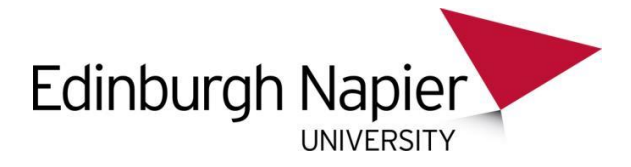

# Event Accounts System - A Guide for Users

### Introduction

The Event Accounts system has been designed to provide accounts to allow visitors to access the University's network for a specific and approved purpose. This user guide shows all the main details. Events and accounts can be created by any member of staff, the ENU Named Individual will be the person ultimately responsible for individual events and accounts that bear their name. Events and accounts will be authorised/rejected by Central Support.

#### Contents

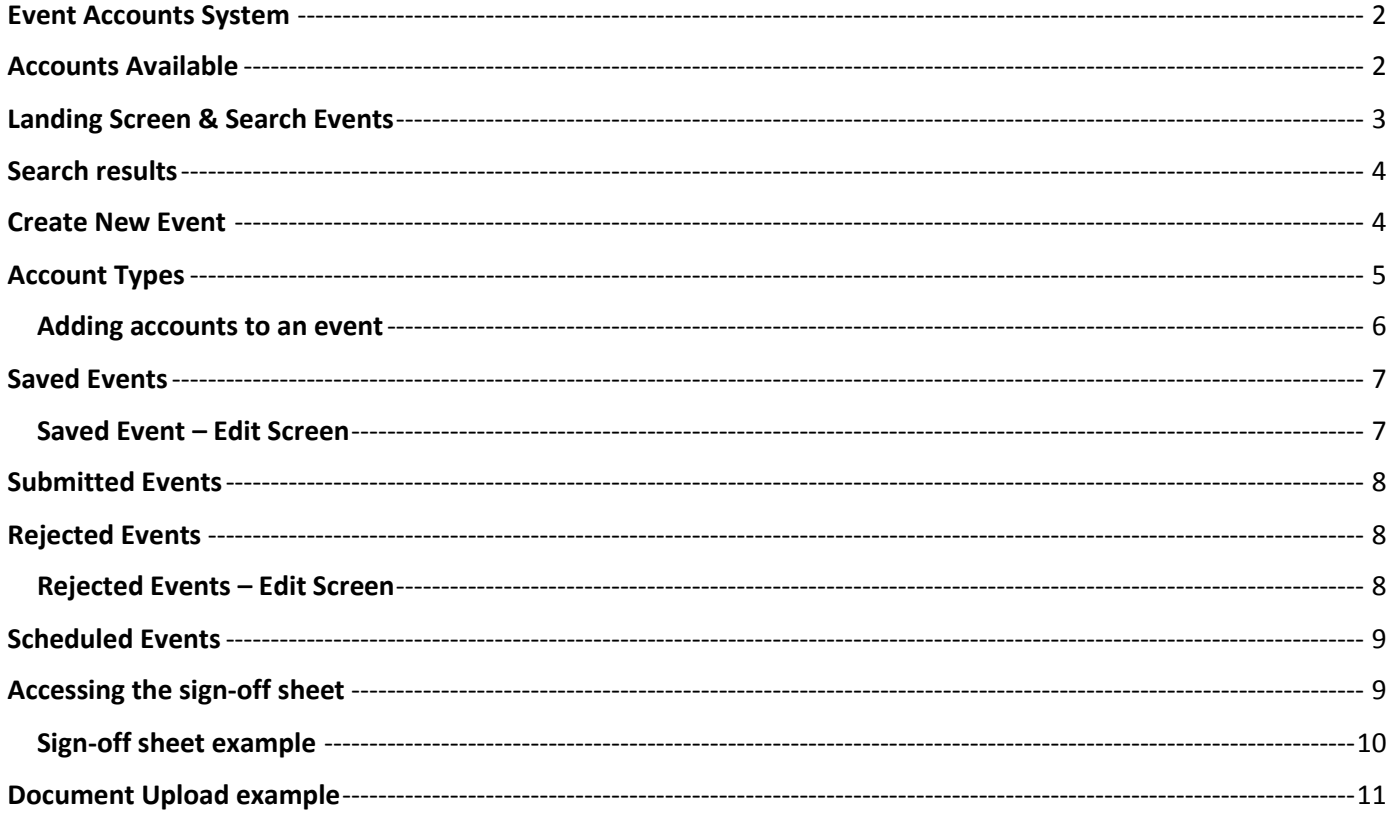

# <span id="page-1-0"></span>**Event Accounts System**

The site can be accessed directly on

#### [Event Accounts](http://www.napier.ac.uk/eventaccounts)

#### Or through the Staff Intranet site

#### [Edinburgh Napier Staff Intranet > Service Depts > IT >](http://staff.napier.ac.uk/services/cit/NewAccounts/Pages/Temporary-Accounts.aspx) New Accounts > Temporary Accounts

### <span id="page-1-1"></span>**Accounts Available**

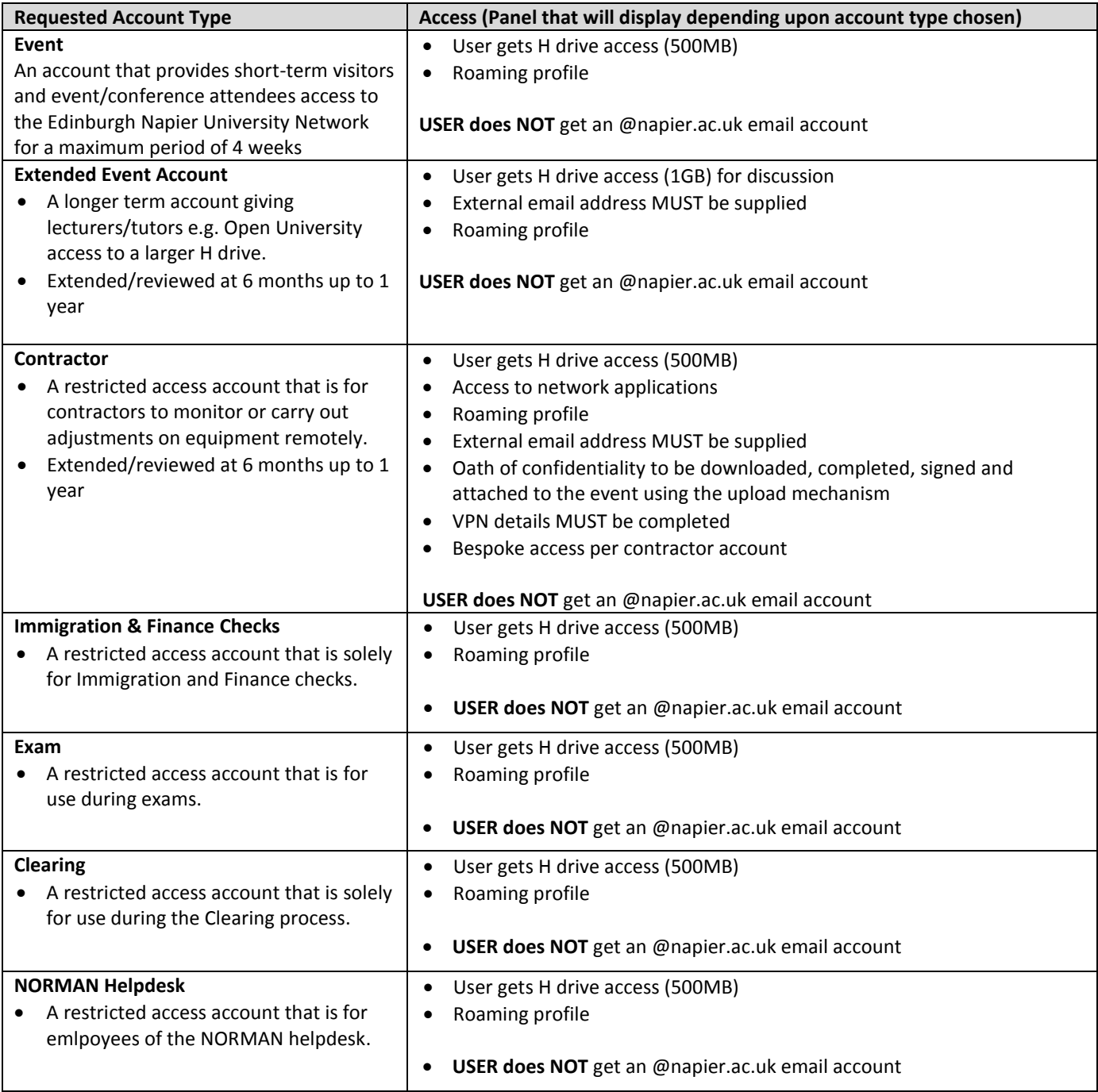

## <span id="page-2-0"></span>**Landing Screen & Search Events**

The site default screen is shown below, click 'Search' to view events

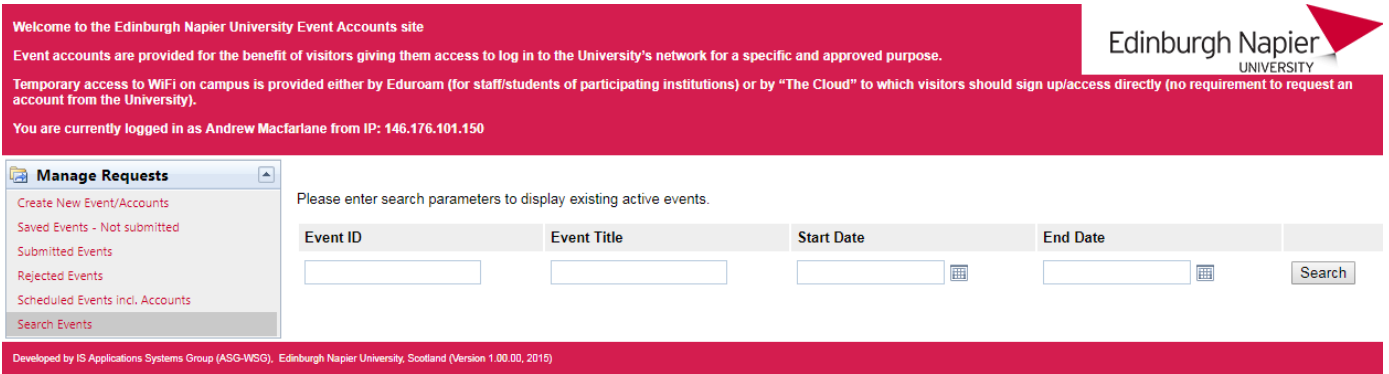

### <span id="page-3-0"></span>**Search results**

Clicking the 'Search' button will show all events created by yourself or your team. Individual events can be viewed by clicking the relevant link in the event row

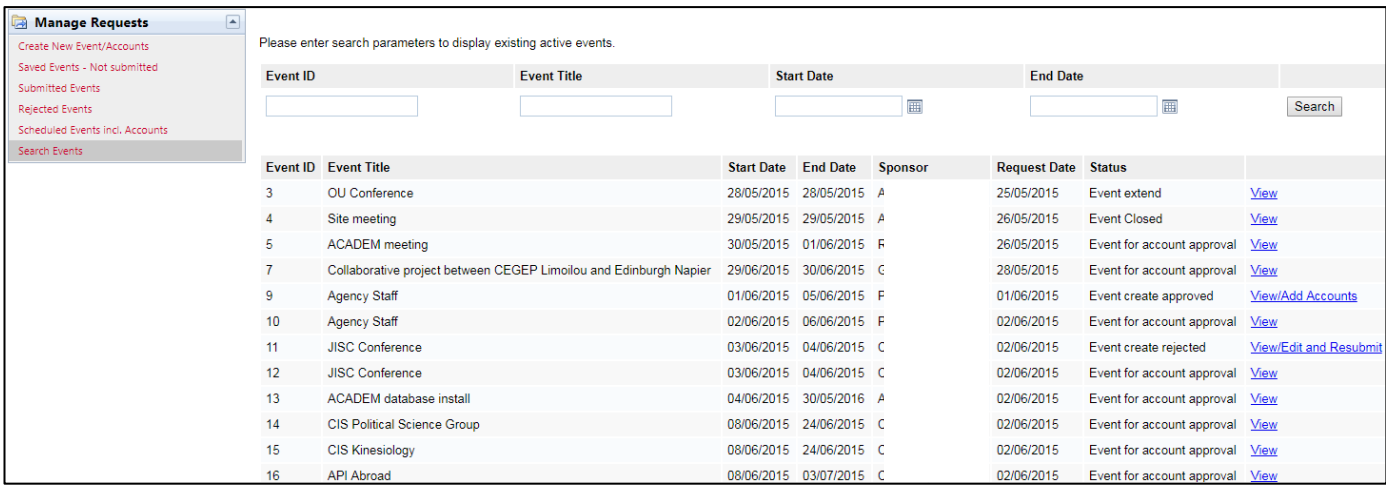

# <span id="page-3-1"></span>**Create New Event**

Click 'Create New Event/Accounts' to enter details of an event.

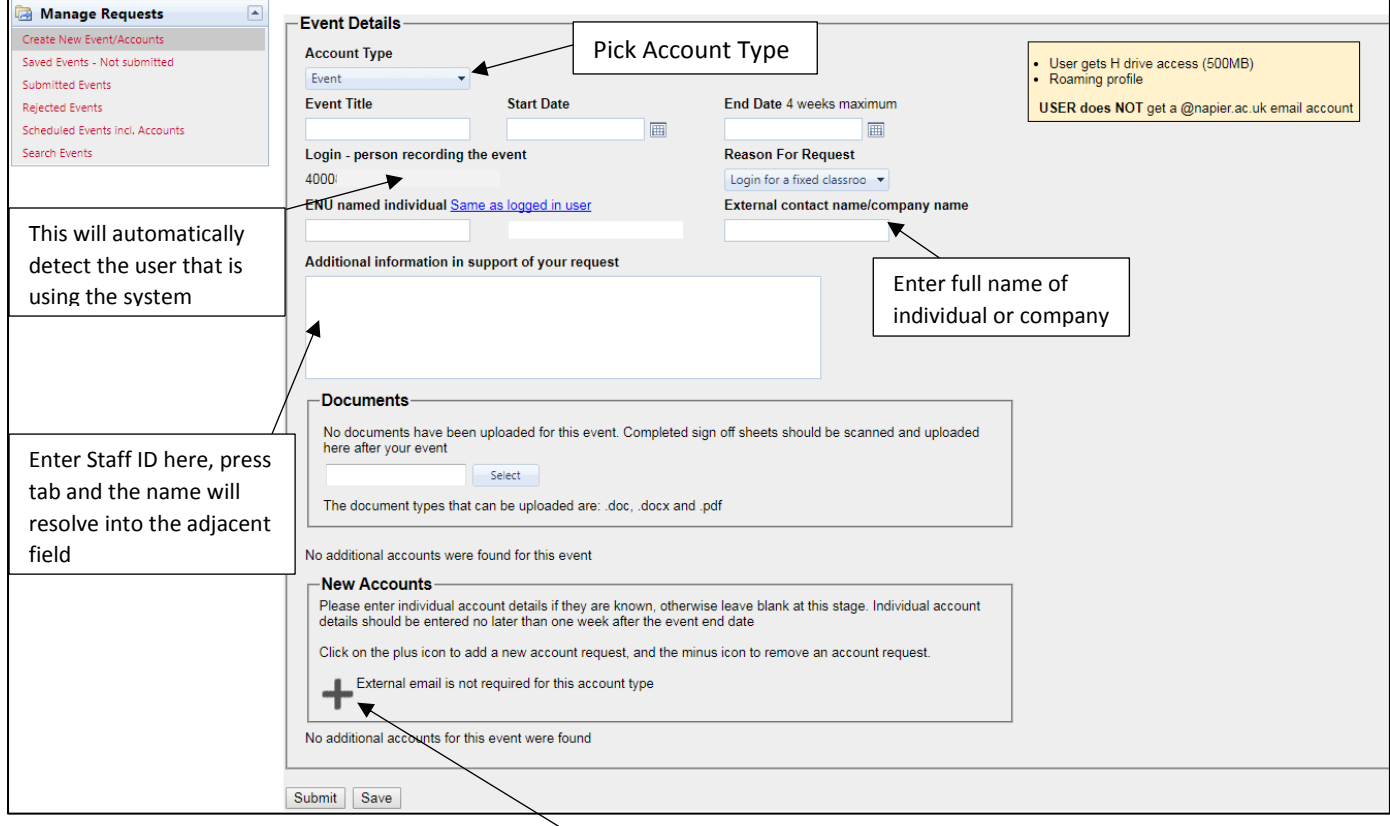

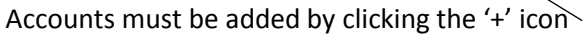

### <span id="page-4-0"></span>**Account Types**

Most of the account creates follow the same process, however for Contractors who require VPN access, the process is slightly different

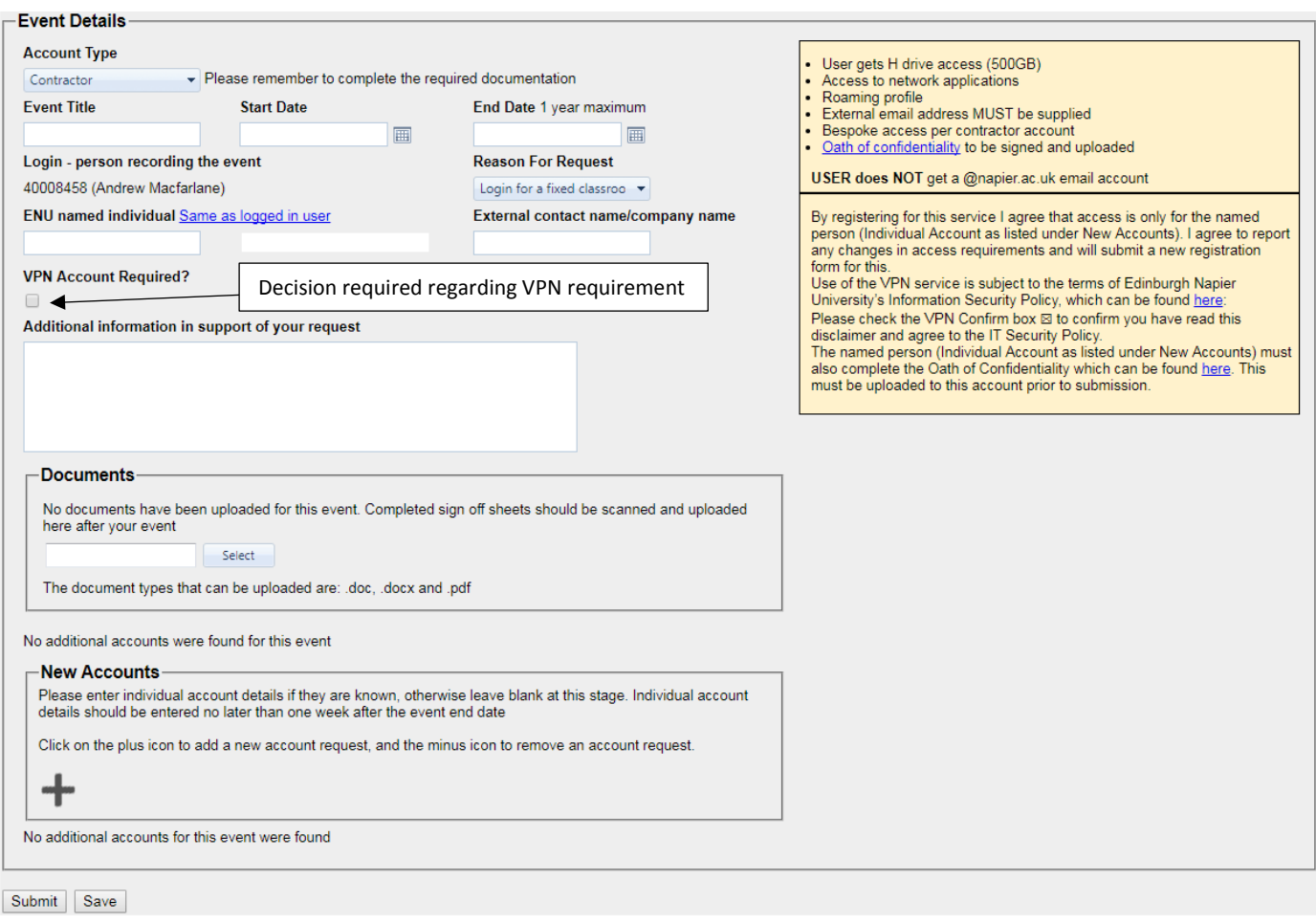

When the 'VPN Account Required' box is ticked, other fields appear and these have to be completed for the account request to be submitted successfully. It is important at this stage to read the disclaimer statement on the right hand side of the screen. Please provide as much detail as possible in these fields. Please note the end user will also have to complete and sign an 'Oath of Confidentiality'

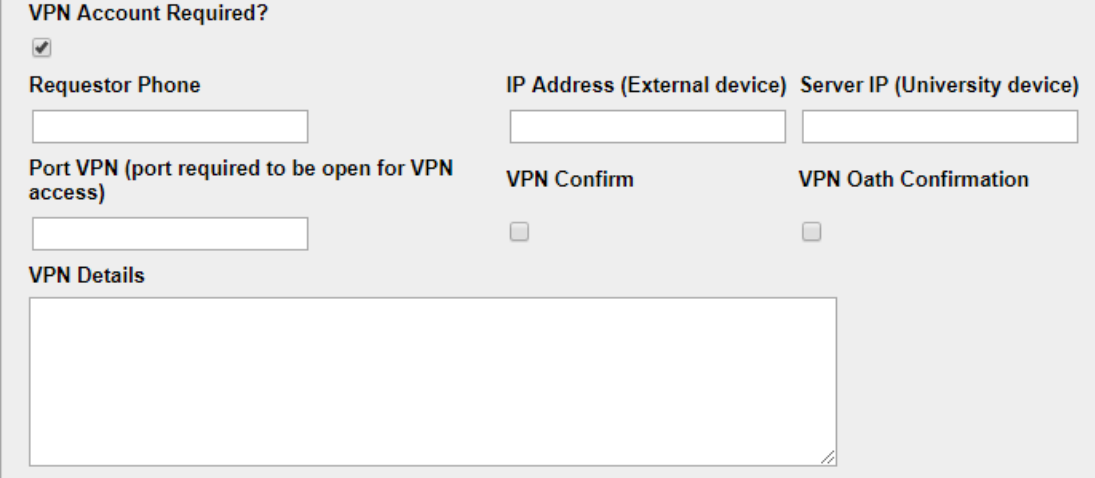

#### <span id="page-5-0"></span>**Adding accounts to an event**

To add accounts to an event, click the '**+**' as shown below for the quantity of accounts needed. Accounts can be

removed at this stage by clicking the '**-**' icon. New Accounts Please enter individual account details if they are known, otherwise leave blank at this stage. Individual account details should be entered no later than one week after the event end date Click on the plus icon to add a new account request, and the minus icon to remove an account request. This message will appear/disappear External email is not required for this account type dependent on the type of account required**Title First Name External email address Surname** 1

If names are known at this point, click the pencil icon and type in the names of the individuals. Names entered here will automatically populate through to the sign-off sheet

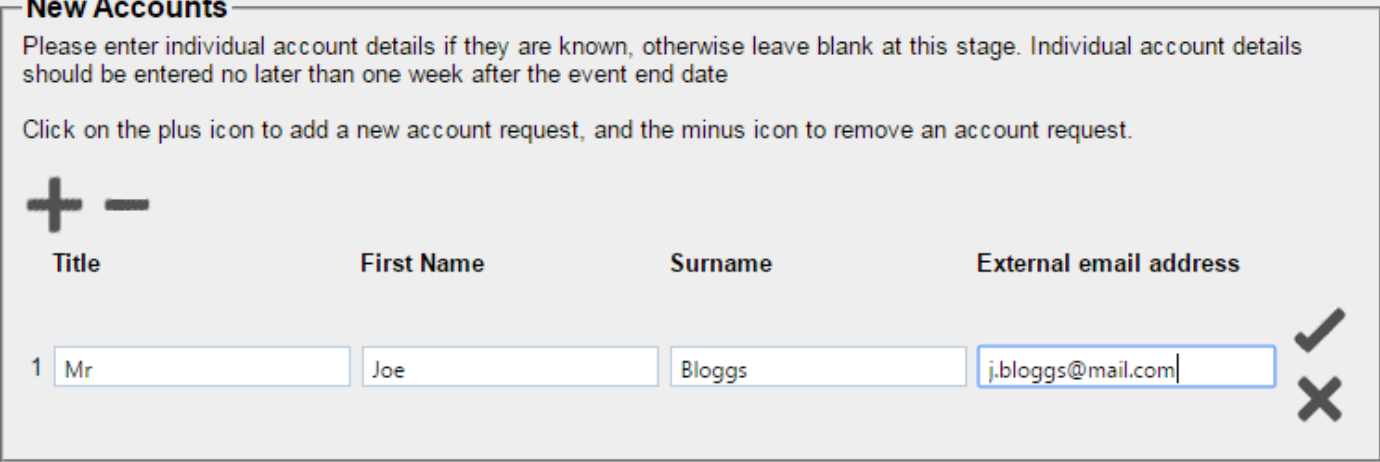

When complete, click the tick icon to store the name. These can be edited by clicking the pencil icon again, or deleted by clicking the trash icon.

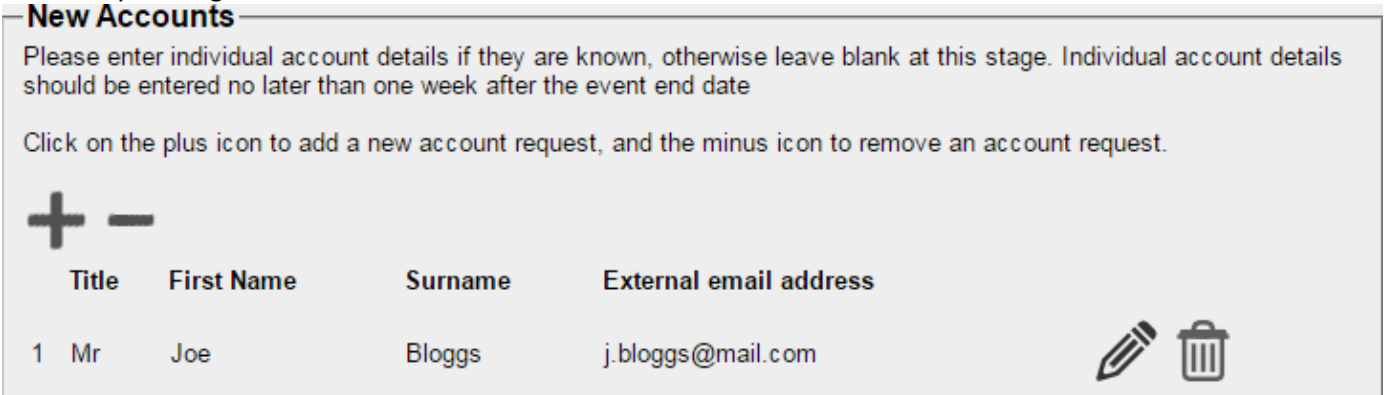

### <span id="page-6-0"></span>**Saved Events**

Events that have been created and saved, but not submitted to Customer Services, will appear in this list. To edit an event click 'Continue Creation'

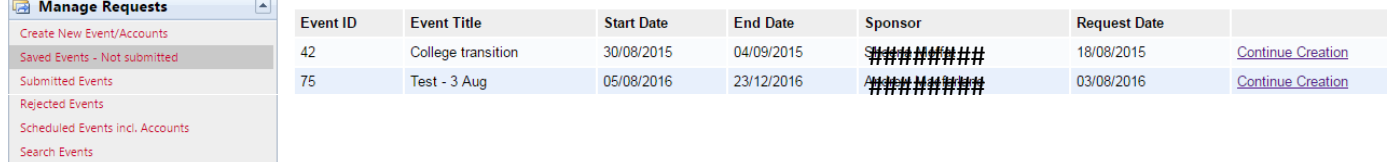

### <span id="page-6-1"></span>**Saved Event – Edit Screen**

The event can be edited on this screen. If you wish to save the event again without submitting then click 'Save', otherwise the event can be submitted to Customer Services by clicking 'Submit'

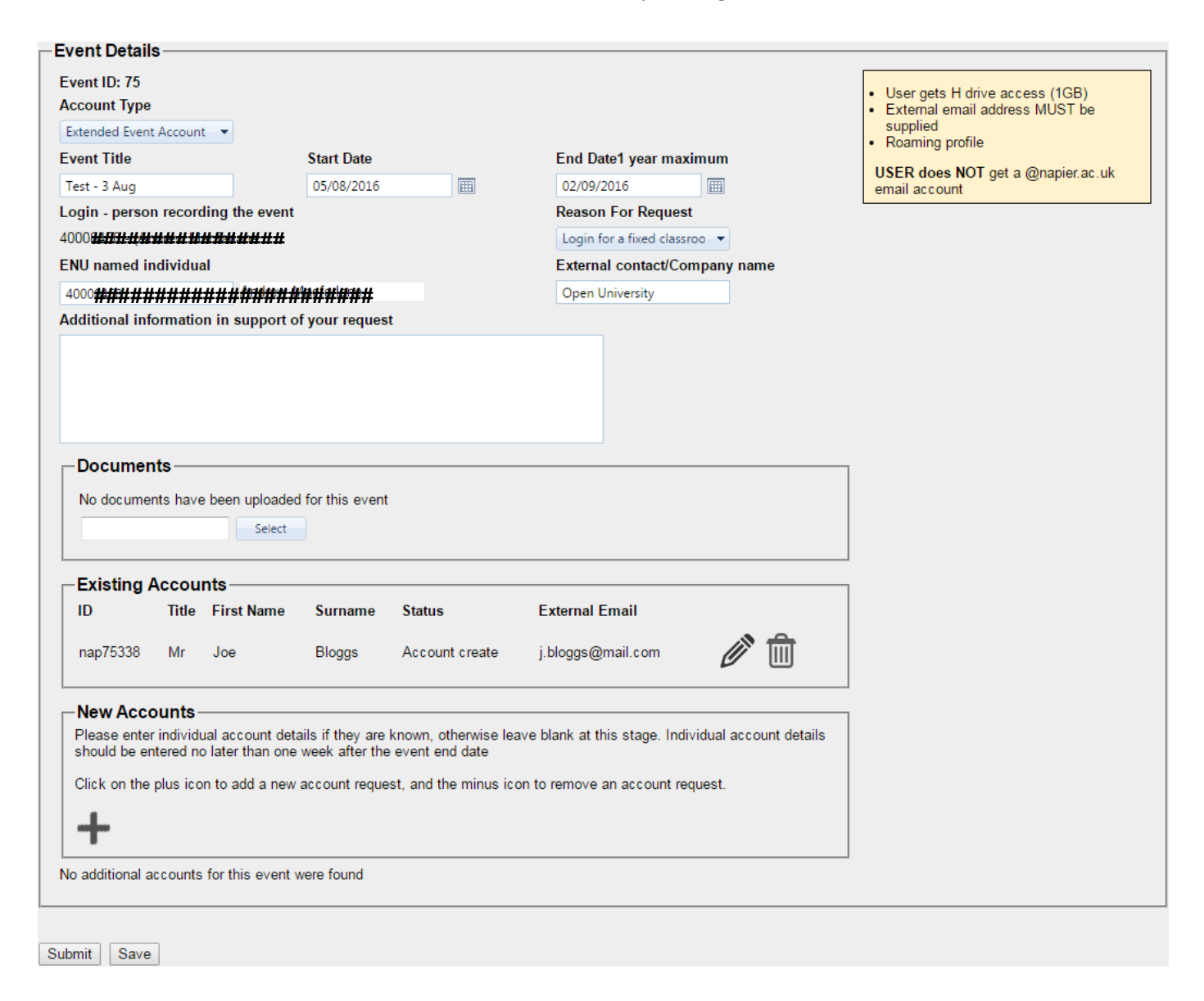

### <span id="page-7-0"></span>**Submitted Events**

Submitted events that have still to be approved will show under this menu item. They can be viewed/edited by clicking the 'View/Edit' link

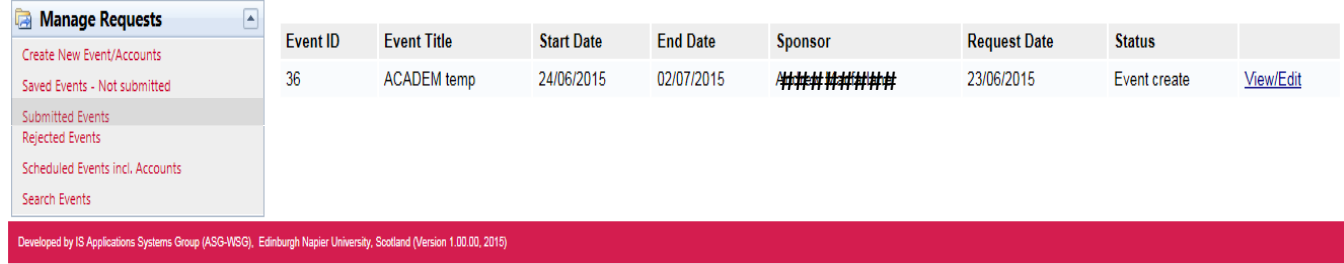

### <span id="page-7-1"></span>**Rejected Events**

Any events that have been rejected will appear under this menu item. To view the reason for rejection, click the 'View/Edit' link.

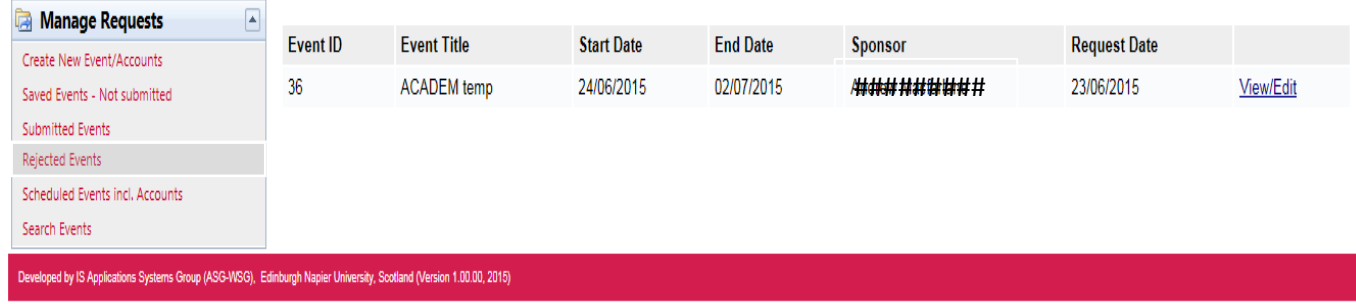

# <span id="page-7-2"></span>**Rejected Events – Edit Screen**

Clicking the 'View/Edit' link will open the edit screen. Reasons for rejection will show under the Customer Services Notes as shown below. At this stage, the event may be edited and resubmitted by clicking the 'Resubmit' button.

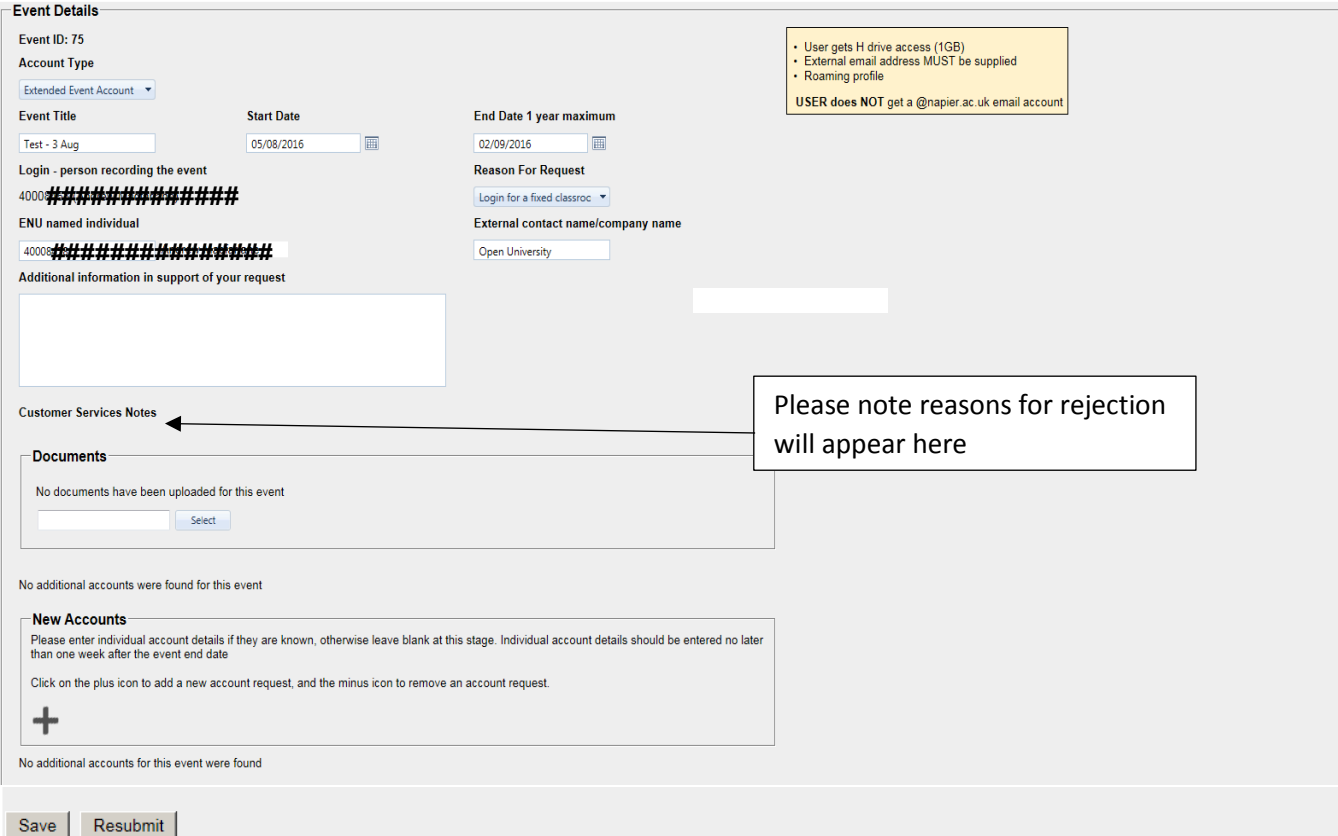

### <span id="page-8-0"></span>**Scheduled Events**

All scheduled events created by yourself or your team will appear under this menu item. Click the link at the end of the row to view event details for an individual event.

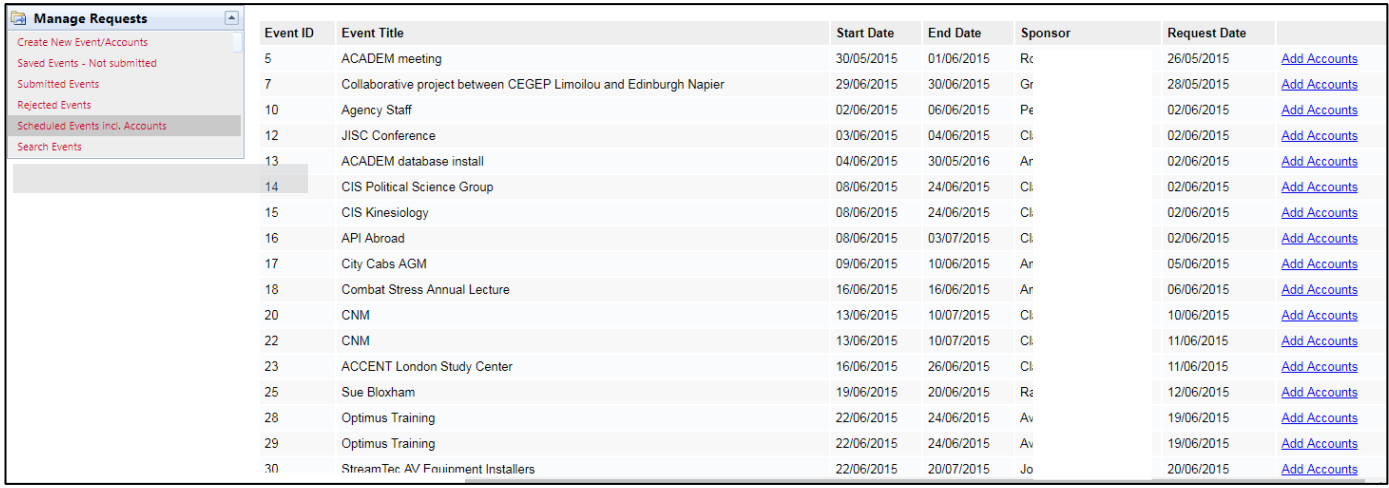

# <span id="page-8-1"></span>**Accessing the sign-off sheet**

An automated email will be sent to you 4 days prior to an event, this will contain a link to access the sign off sheet. If your event is due to start within the 4 day period then Customer Services will generate the email manually. Click the 'Generate PDF' link and follow the prompts to save the PDF for printing.

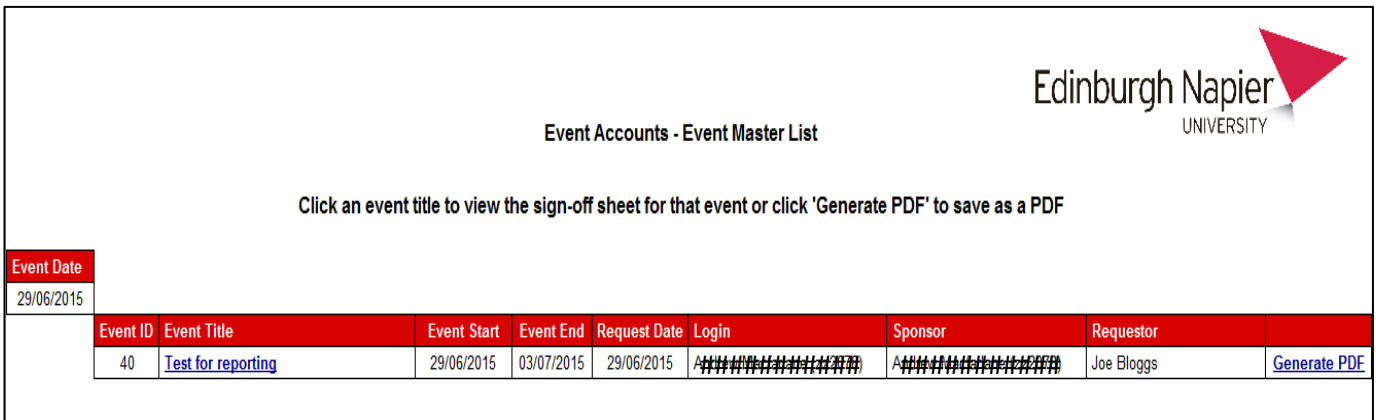

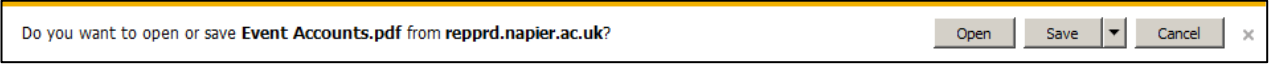

The PDF can either be emailed to the Requestor or printed off and handed to them.

# <span id="page-9-0"></span>**Sign-off sheet example**

The sign off sheet will be in the format below. Individuals being issued with accounts & passwords should enter their

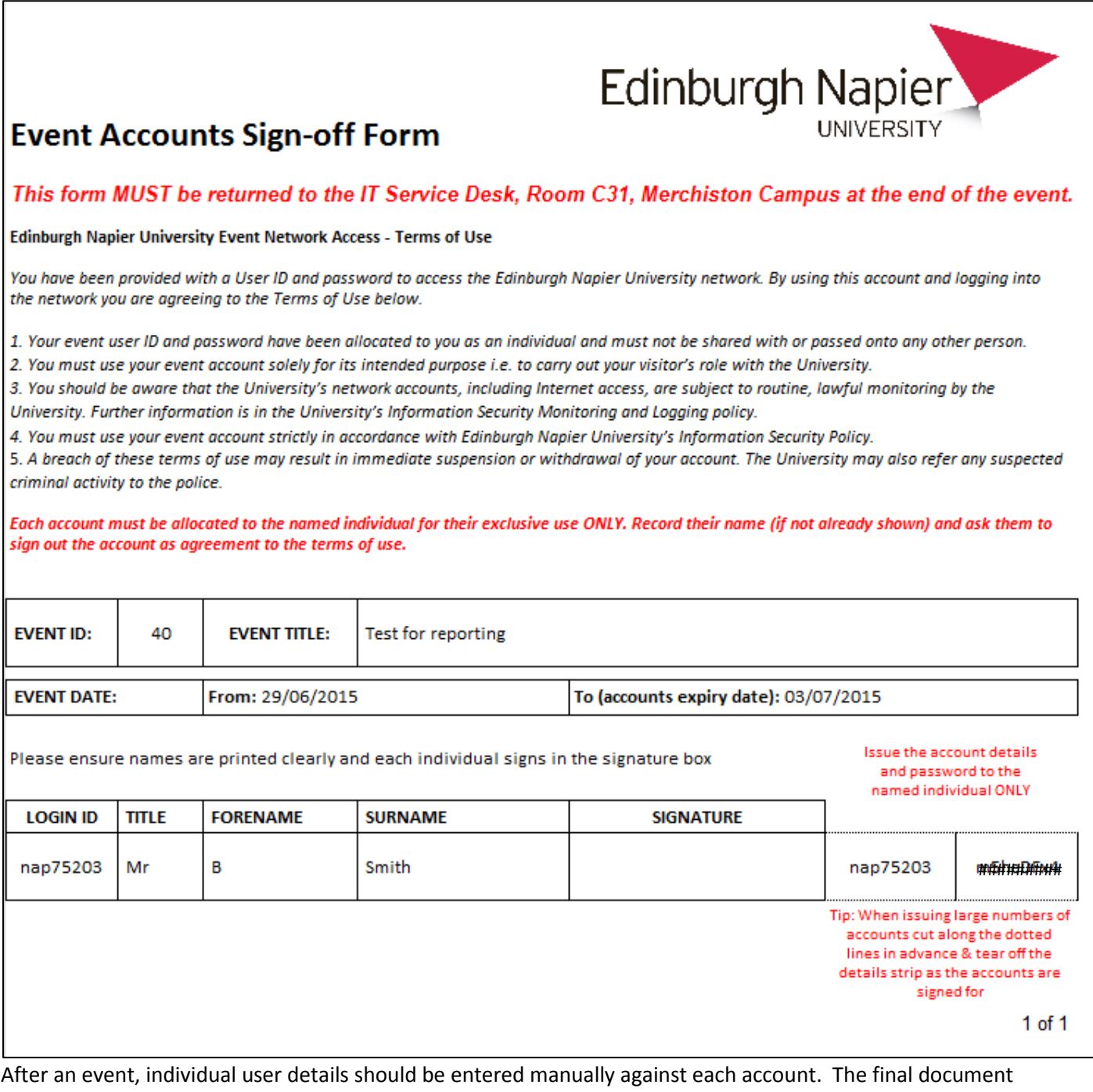

containing all the signatures should be scanned and uploaded against the event it pertains to using the document upload facility.

# <span id="page-10-0"></span>**Document Upload example**

For security and audit purposes, and as described on the previous page, the final signed master document should be uploaded to the database. This is an important step in the process and should not be forgotten. A reminder email will be sent out to the requestor one week after the event.

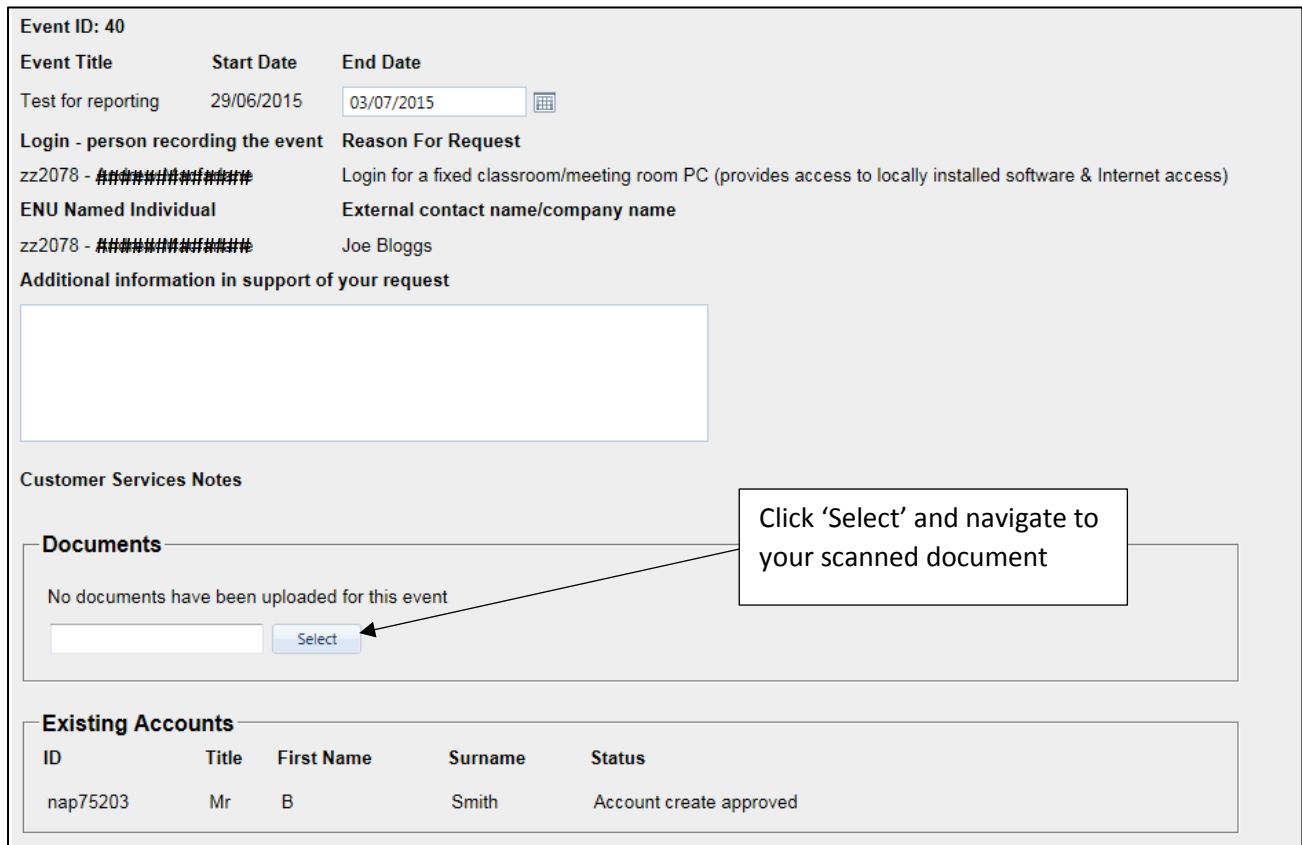

#### Click 'Open' once you have located your scanned document.

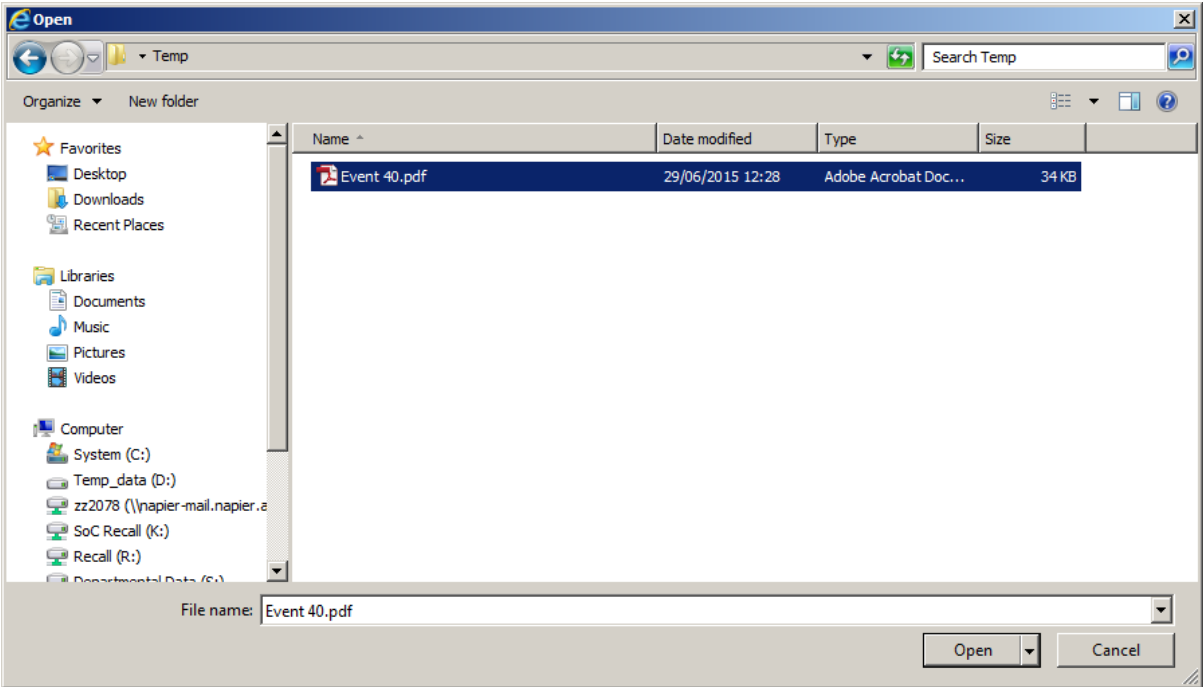

The document will appear in the 'Documents' area with a green marker. As the message states, click 'Save' to physically upload the document. If you have accidentally selected the incorrect document, click 'Remove' and follow the process to pick the correct document.

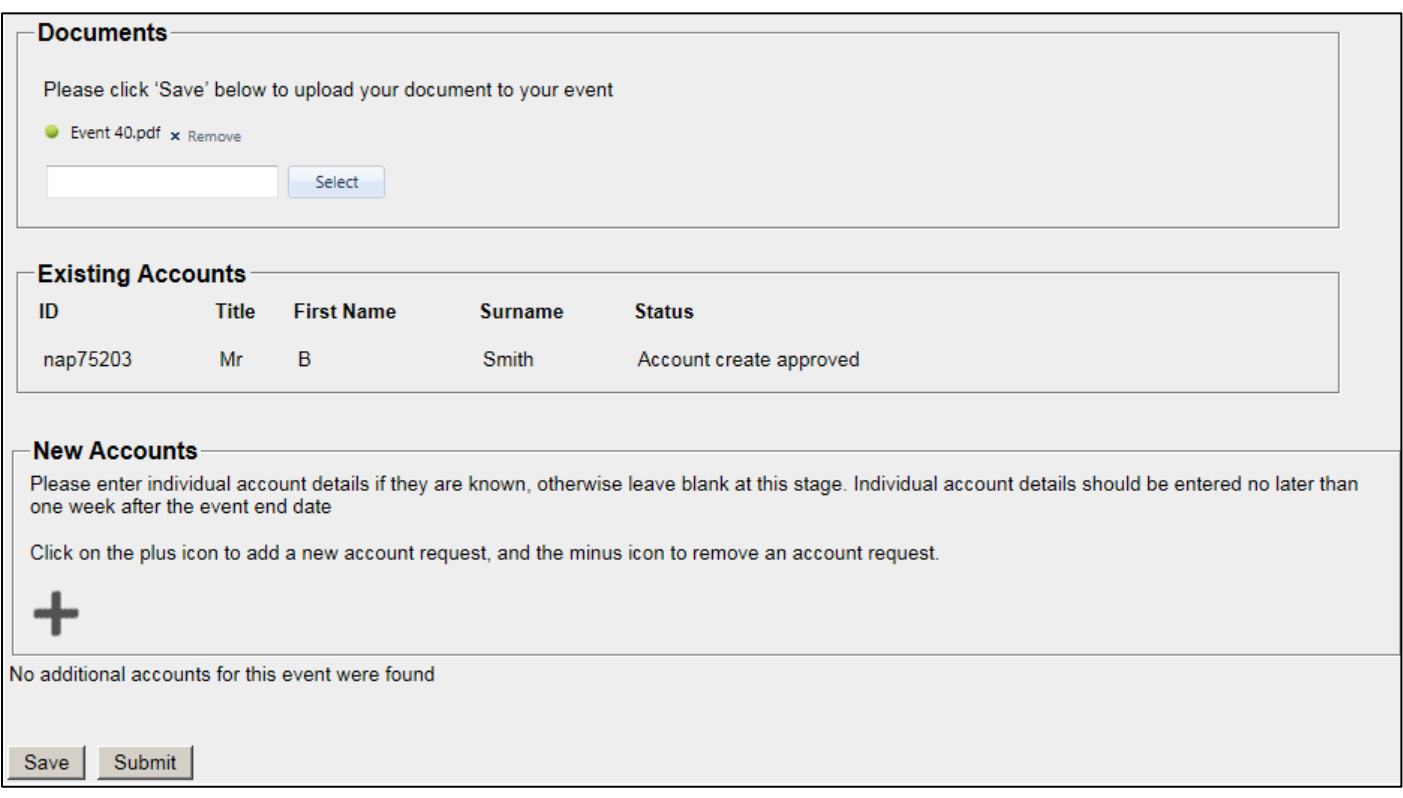

Once you have clicked 'Save' the displayed parameters will change and a link will appear so that the document can be viewed.

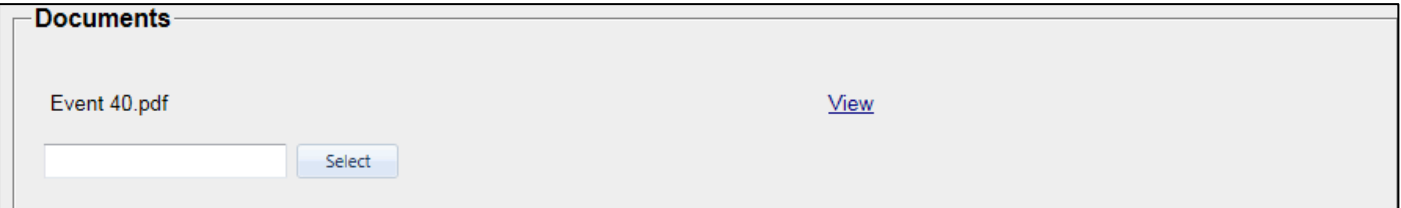